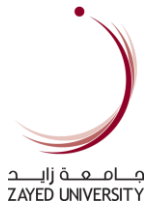

# Career Portal Guide

How to use the Career Portal for Student

**ACADEMIC TECHNOLOGY** INFORMATION TECHNOLOGY DEPARTMENT version: 01

# **Table of Contents**

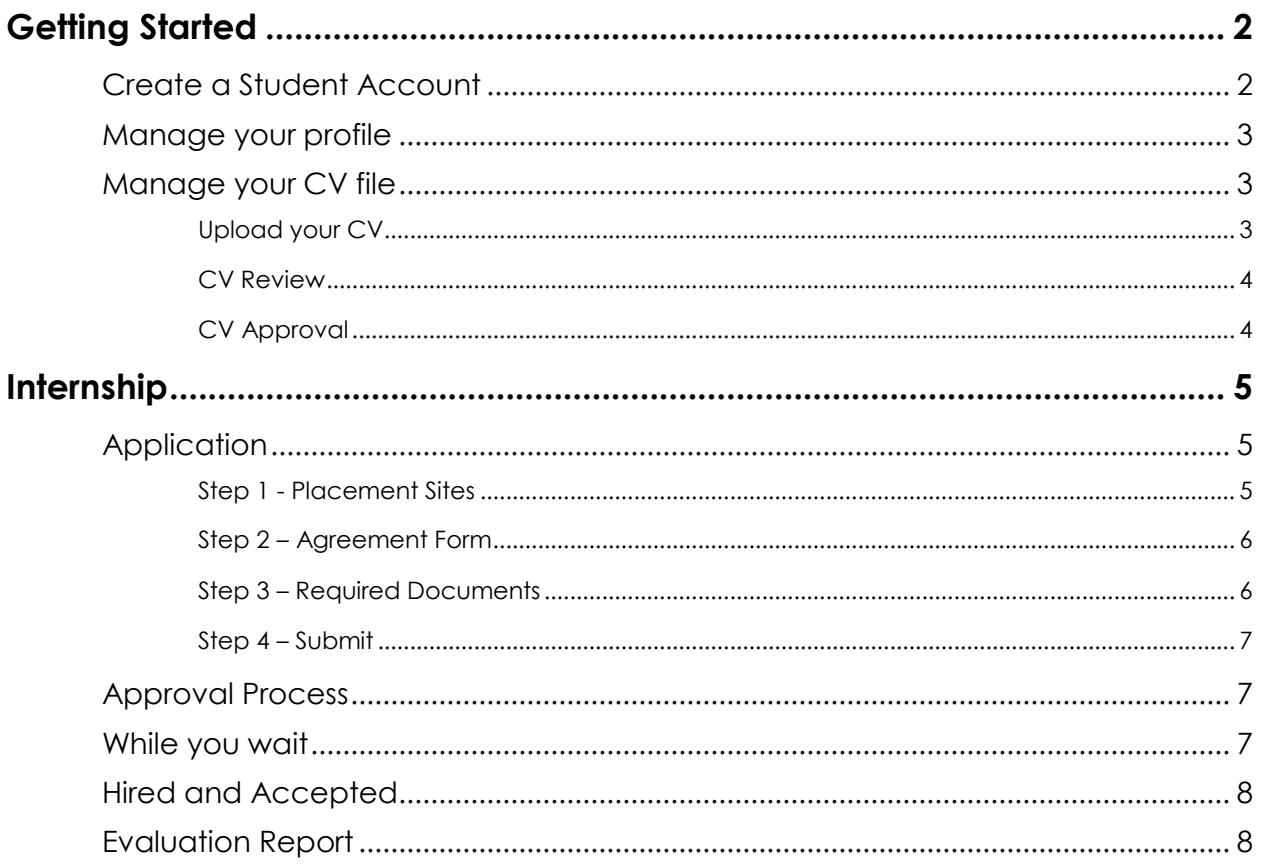

# <span id="page-2-0"></span>Getting Started

To start, visit the URL [\(https://careers.zu.ac.ae\)](https://careers.zu.ac.ae/) to access the Student Career Portal site. Sign in using your ZU account.

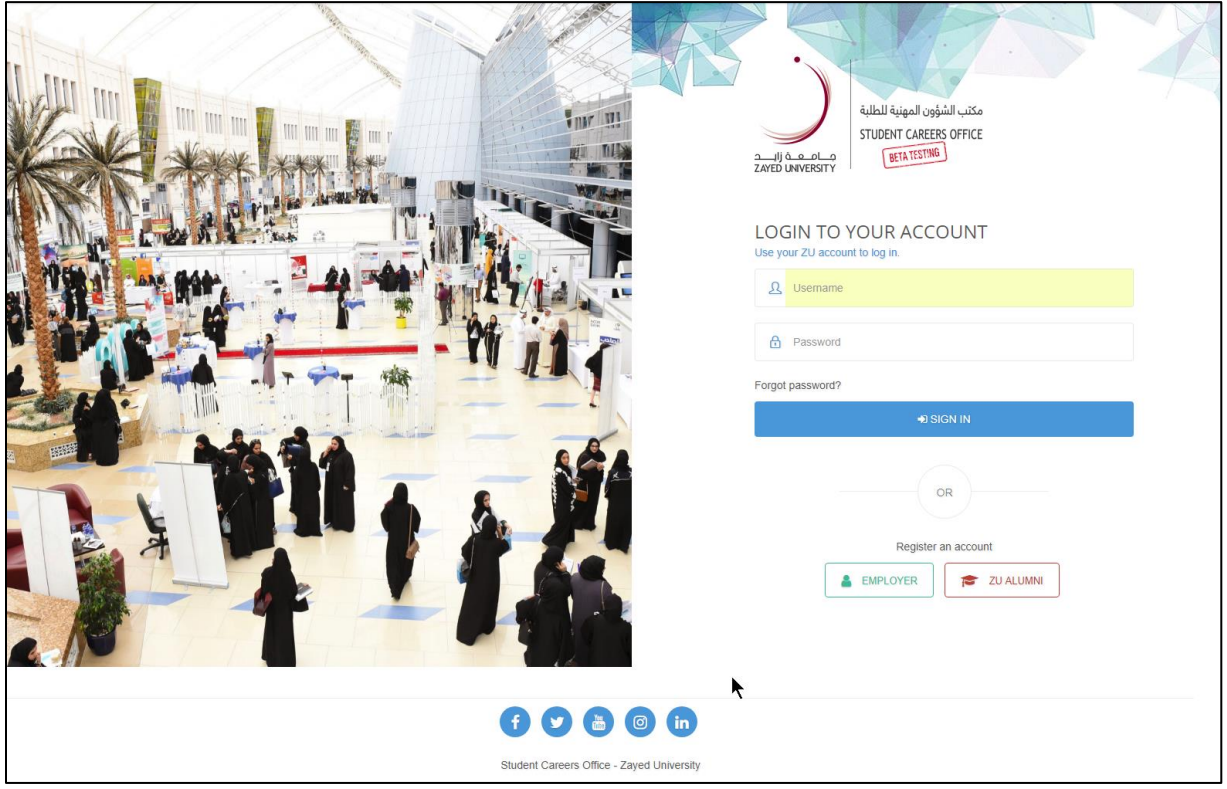

## <span id="page-2-1"></span>**Create a Student Account**

If this is the first time you access the Career Portal, you will be prompted to Create a Student Account. Select your current employment status and click Register to proceed.

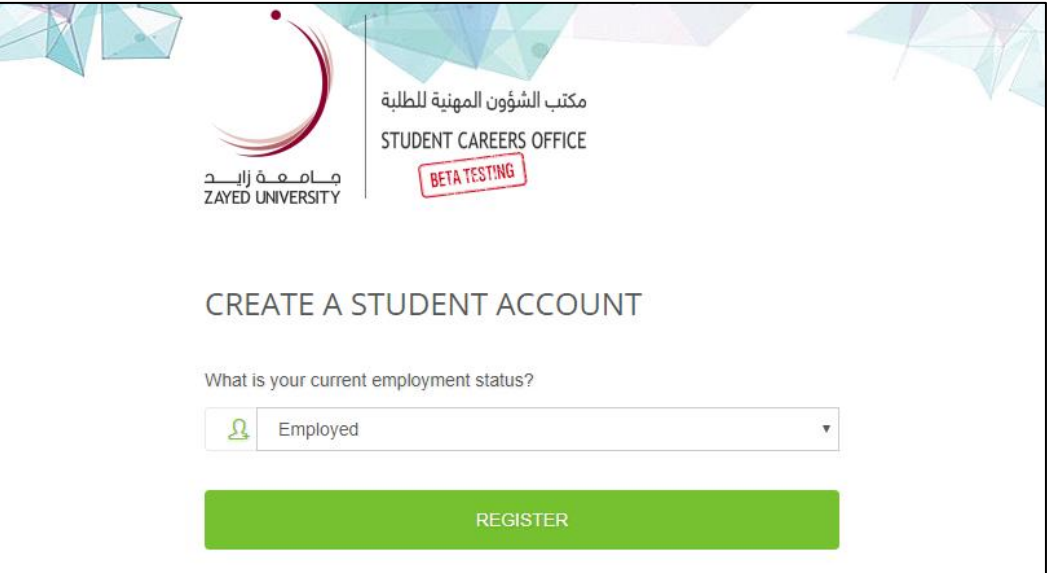

#### <span id="page-3-0"></span>**Manage your profile**

Complete your personal information. Make sure to provide your latest contact information. This will help us to serve you better. Keep your personal information up to date at all times.

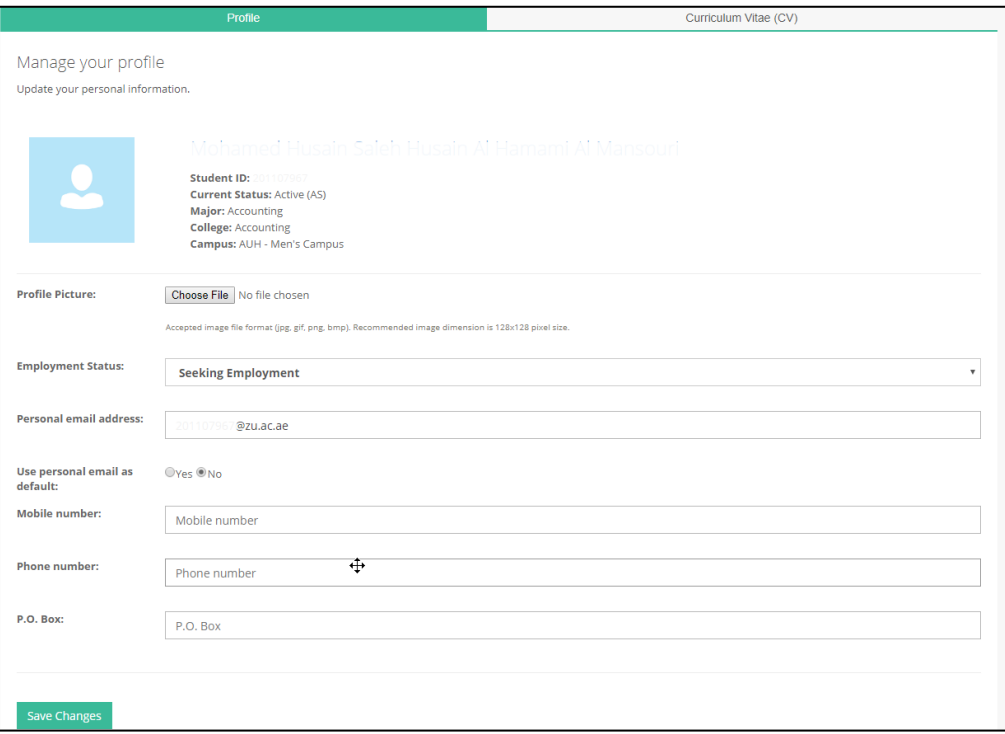

# <span id="page-3-1"></span>**Manage your CV file**

Upload your latest Curriculum Vitae (CV). One of the Career Councilor will review it and will get back to you with their suggestions (if any) as to how it could be improved to ensure it is viewed more positively by a prospective employer. Once approved, your CV will be posted automatically.

### <span id="page-3-2"></span>**Upload your CV**

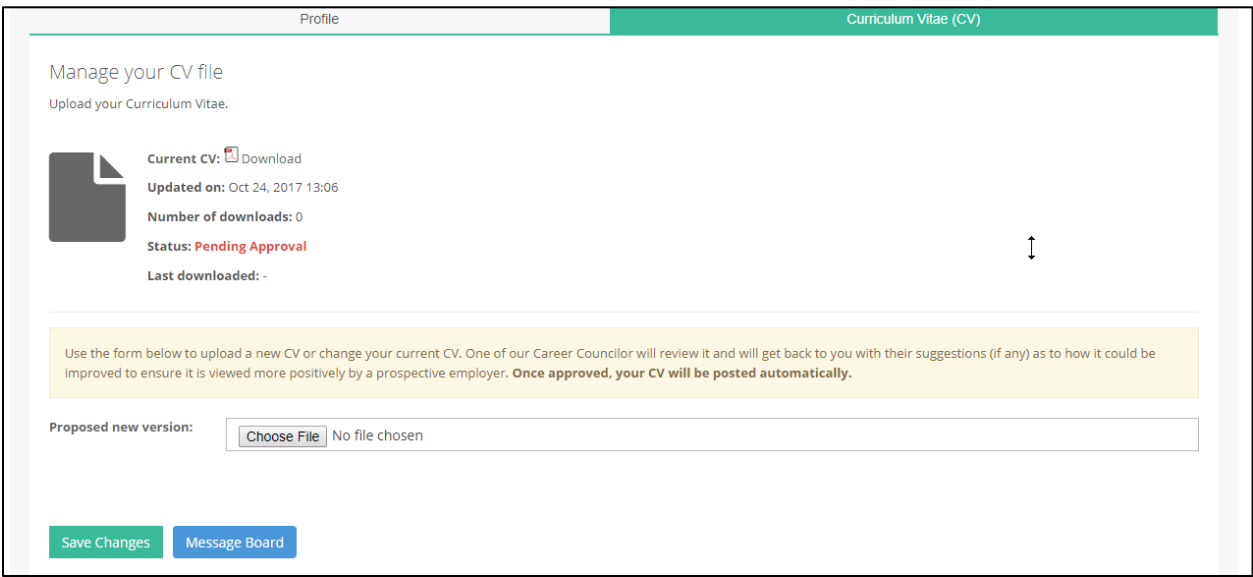

#### <span id="page-4-0"></span>**CV Review**

After you have uploaded your CV, one of the Career Councilor will check and review it. Should there be any changes or comments, the councilor will communicate with you through the **Message Board** system. You will get a notification if a message has been sent to you.

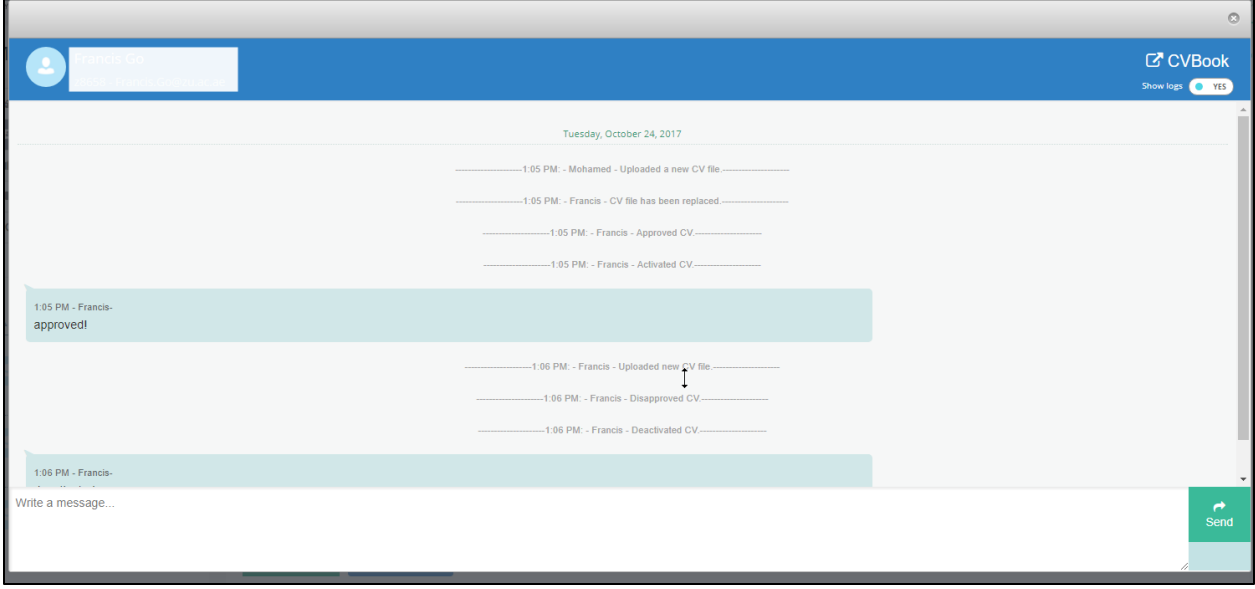

#### <span id="page-4-1"></span>**CV Approval**

Your CV will be published online automatically once it has been approved. Note: Advisors and potential Employers can view and download them online.

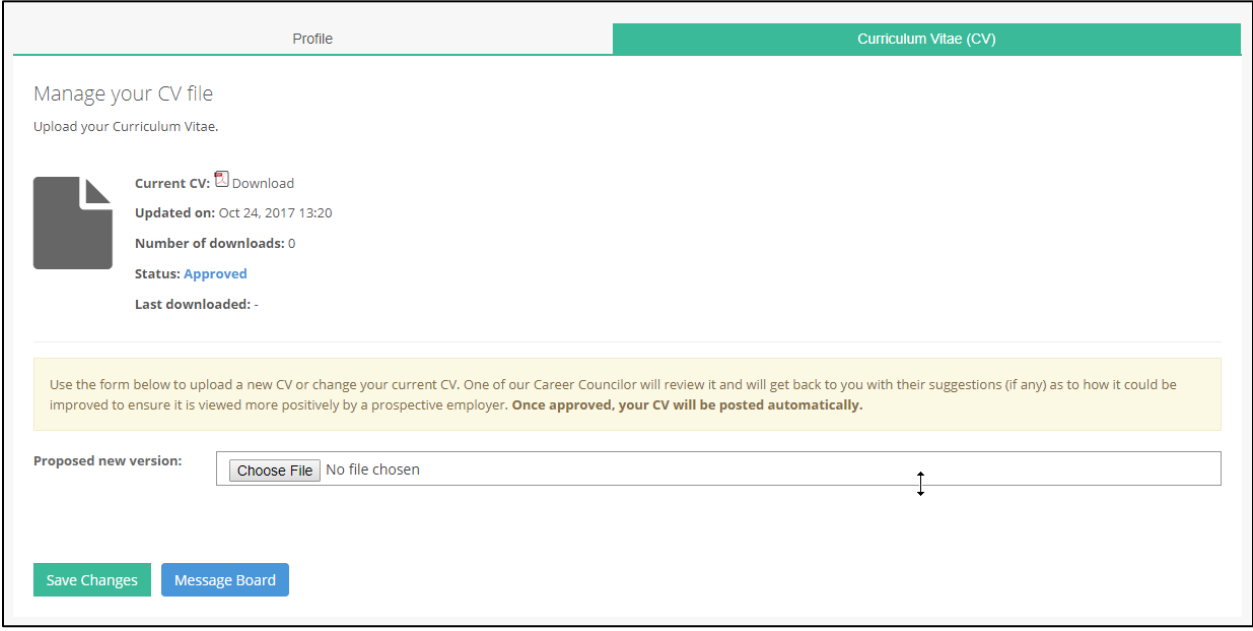

# <span id="page-5-0"></span>Internship

To start your internship application, go to the Internship Program page.

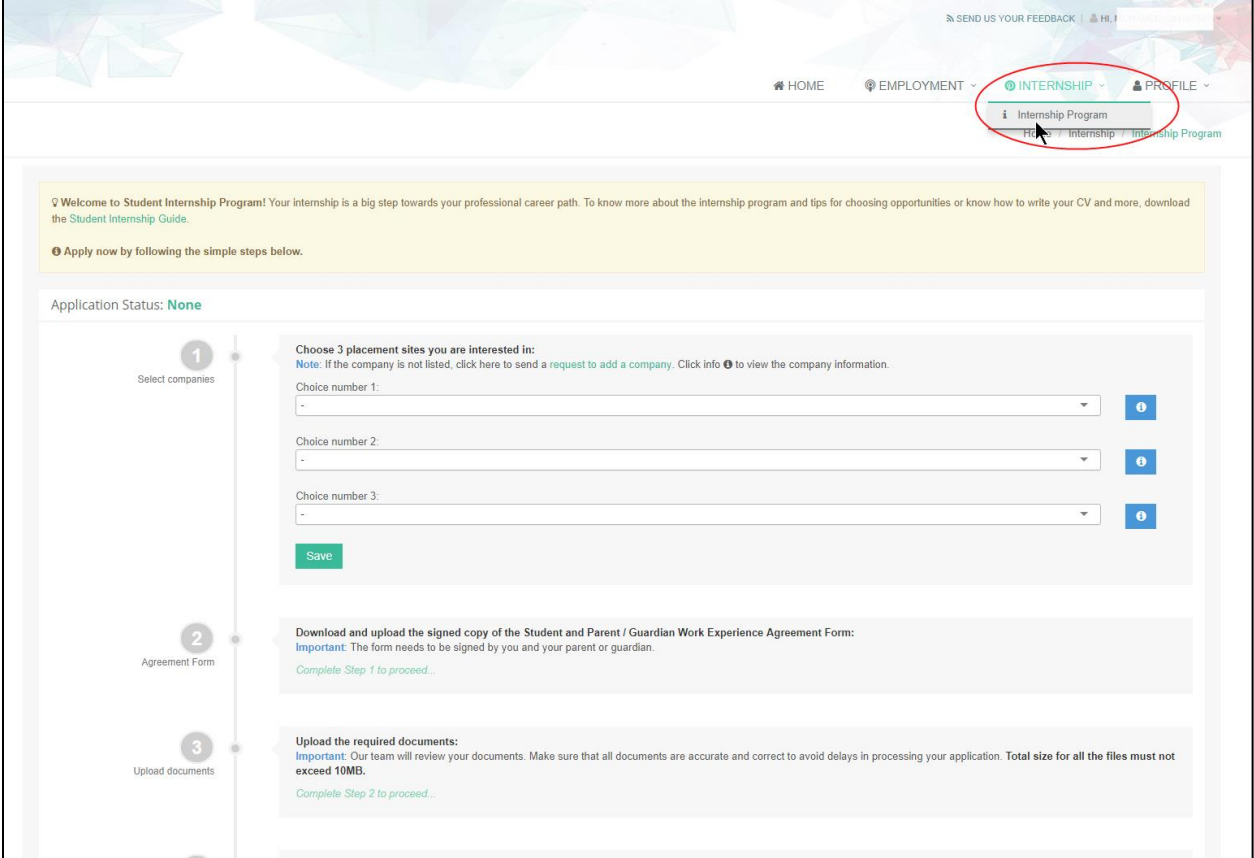

# <span id="page-5-1"></span>**Application**

Follow the steps below to apply now.

#### <span id="page-5-2"></span>**Step 1 - Placement Sites**

Choose the companies you are interested in according to your preference. Your first choice will always be given the priority. Once done, click "Save" to save your selection. Click on (<sup>a</sup>) icon to view more information about the company.

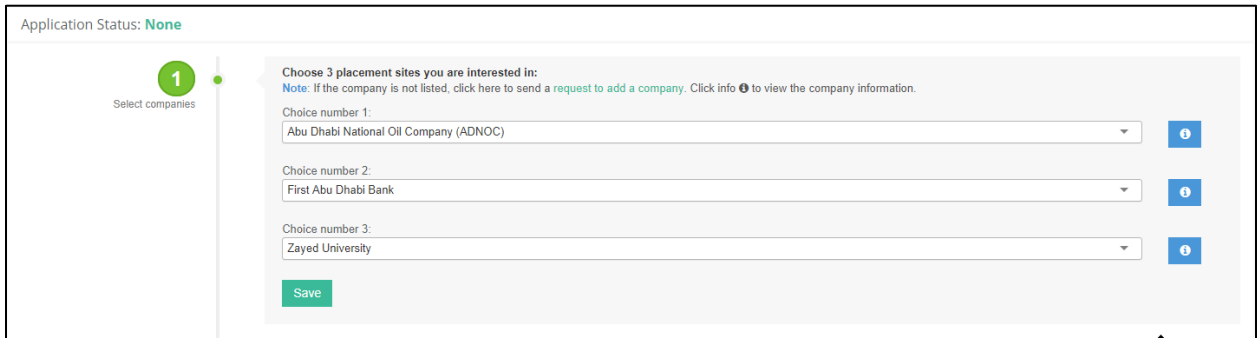

#### *Company listing*

If the company of your choice is not in the list, click on "request to add a company" to send a request to add the company information. Provide the company name and the contact person with contact details.

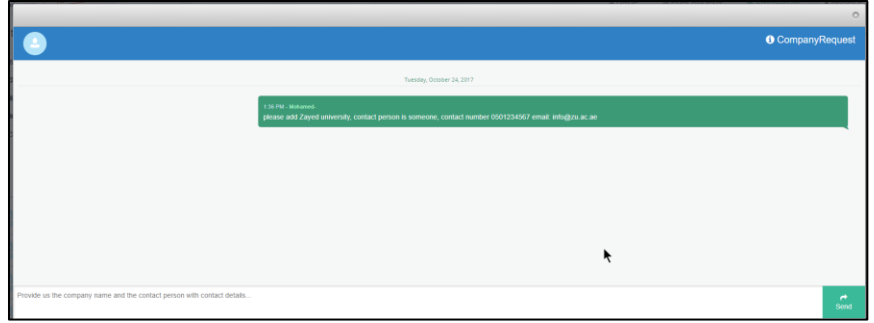

#### <span id="page-6-0"></span>**Step 2 – Agreement Form**

Download and upload the signed copy of the Student and Parent/Guardian Work Experience Agreement form. The form needs to be signed by you and your parent or guardian.

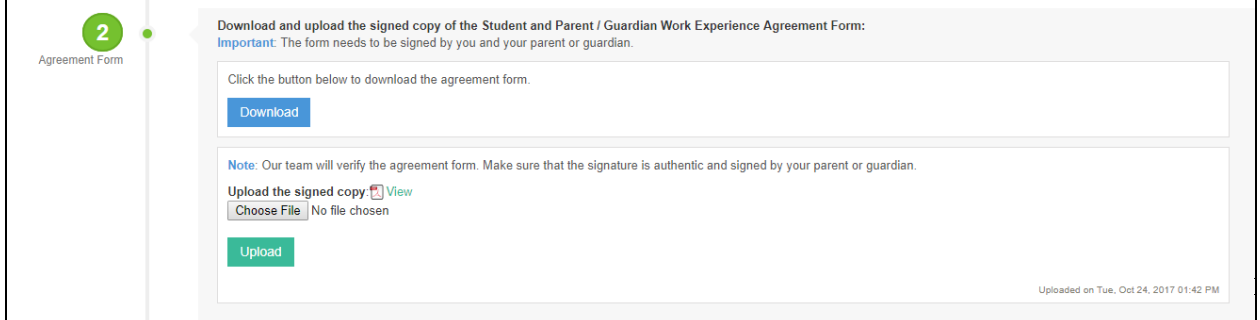

#### <span id="page-6-1"></span>**Step 3 – Required Documents**

Upload the required documents. Our team will review your documents. Make sure that all documents are accurate and correct to avoid delays in processing your application.

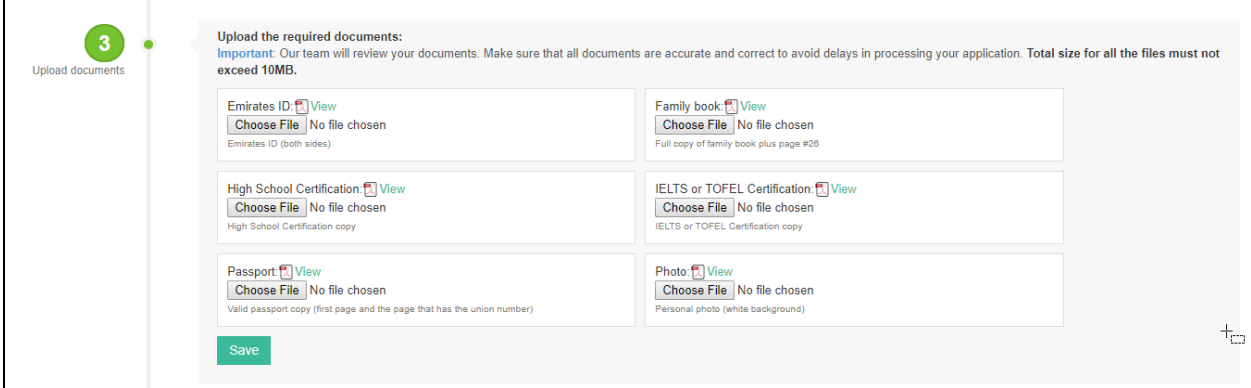

#### <span id="page-7-0"></span>**Step 4 – Submit**

Submit the form to your advisor for review and approval. Your advisor will review all the information. Be sure that all information is correct before submitting the form.

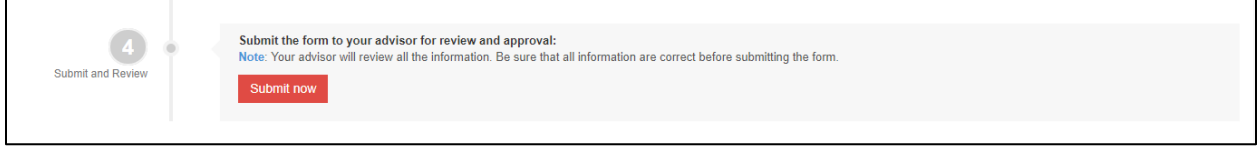

### <span id="page-7-1"></span>**Approval Process**

Once you have submitted your application, your advisor will check and review your application. You will be notified once your application has been approved or rejected.

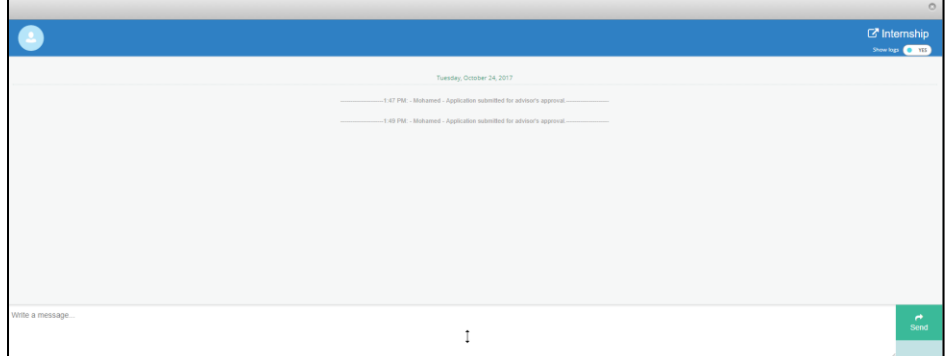

You can use the Message Board to check the status and communicate with your Advisor.

#### <span id="page-7-2"></span>**While you wait**

Once approved by your advisor, the Internship Coordinator team will facilitate the process. The team will do its best to place you in one of the organizations you have selected, however this CANNOT be guaranteed. When one of the above cannot be secured, the team will find an alternate site based on your choices.

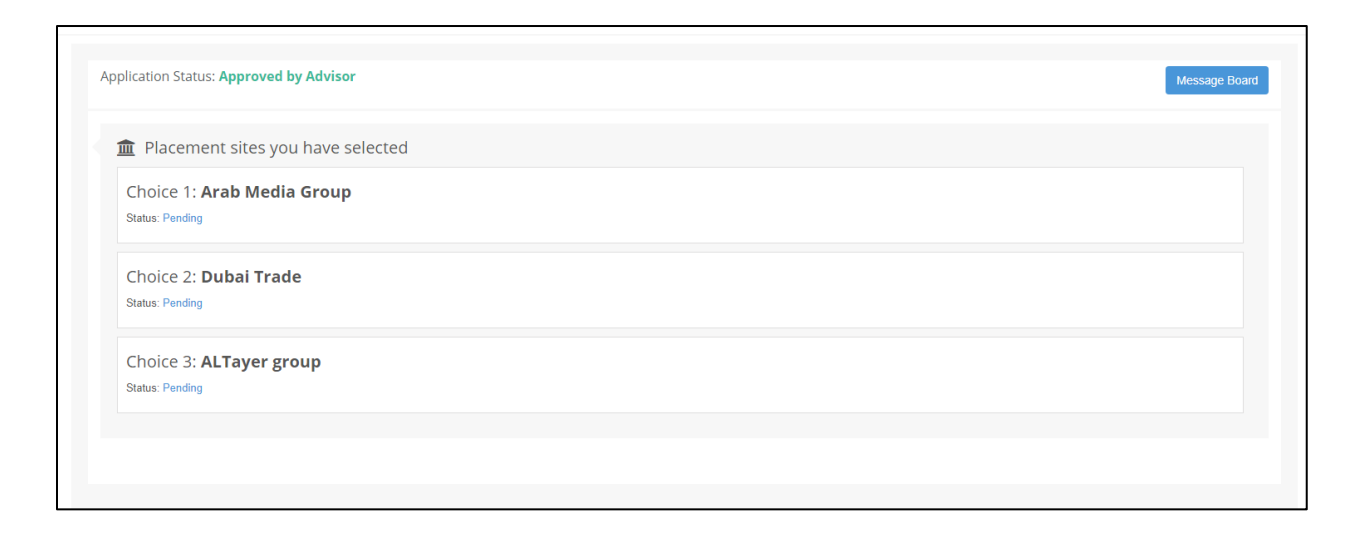

# <span id="page-8-0"></span>**Hired and Accepted**

Congratulations. One of the company you have selected has accepted your internship application.

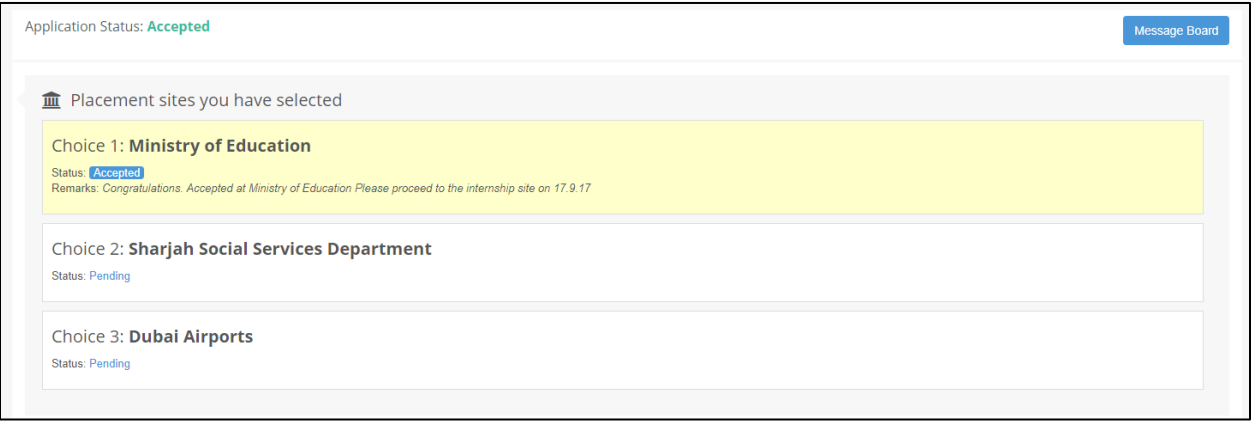

# <span id="page-8-1"></span>**Evaluation Report**

During the internship you and your advisor will meet regularly to discuss your activities and progress. Your evaluation report will be posted on your personal Internship program page.

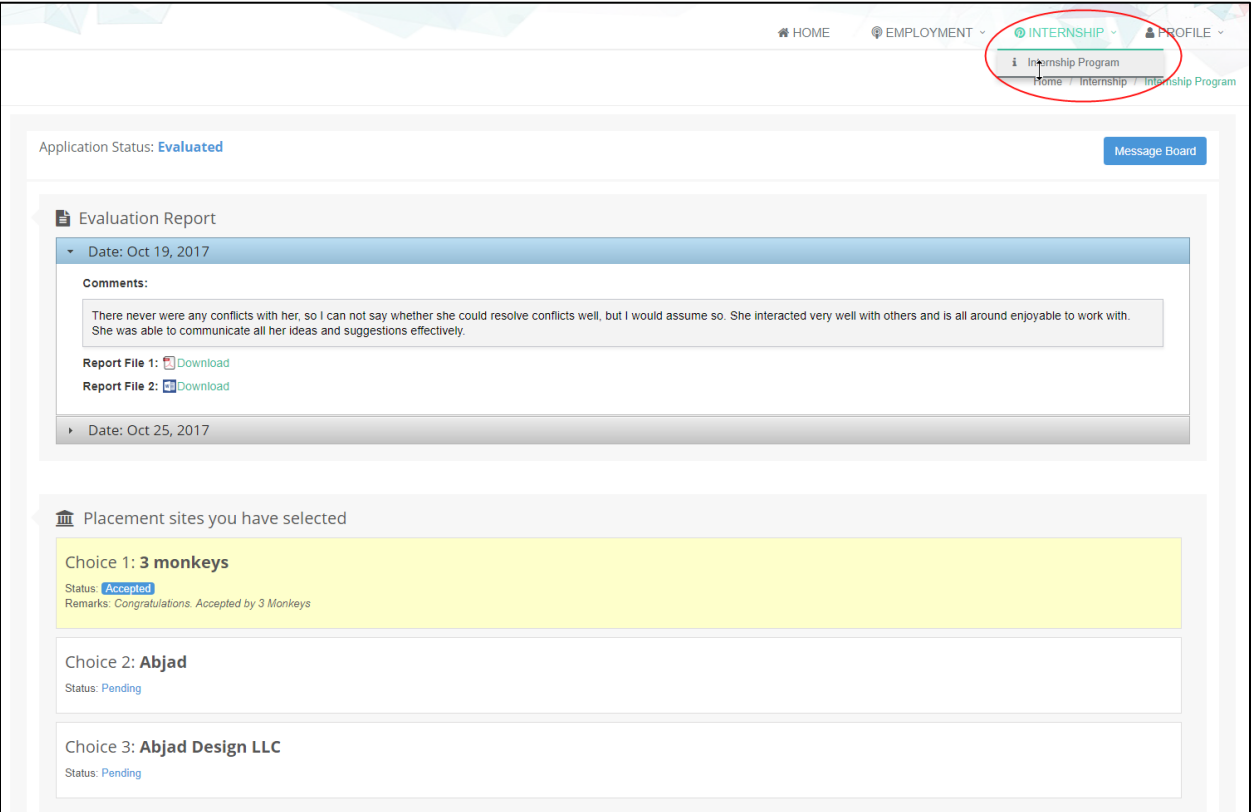